## **Creating Shared Assignments in Teams**

In order to share assignments that your grade level creates, you will need to create a separate team where you will create and store all of your assignments. Follow the steps below to create this type of team.

1. On the Teams page, select Join or Create Team in the upper right-hand corner.

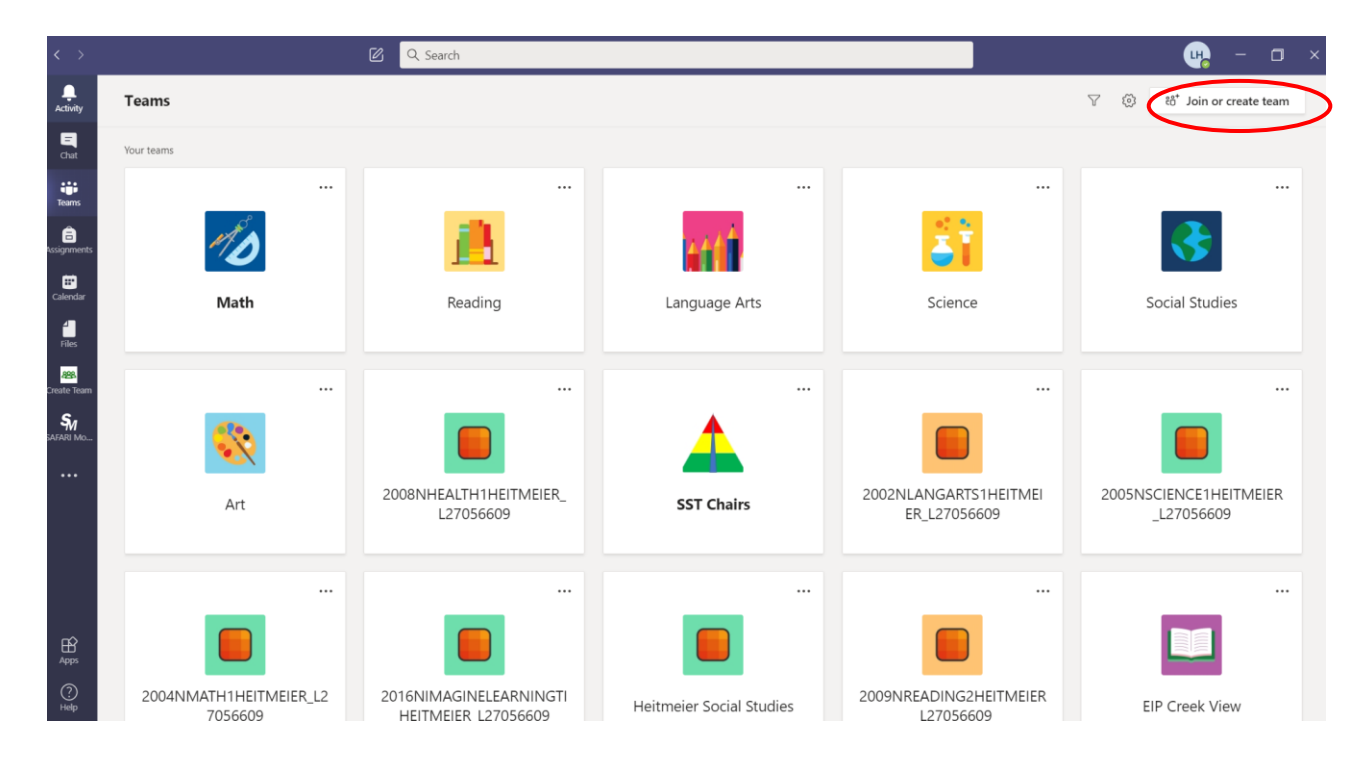

2. Select Create a Team.

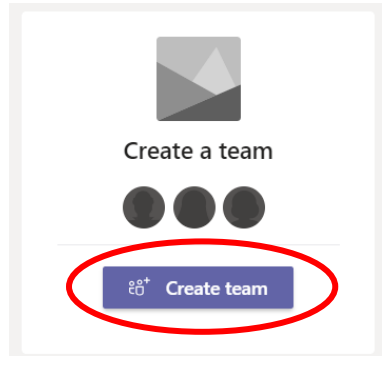

3. Click on Class. \*\*Do NOT select PLC for this Team.

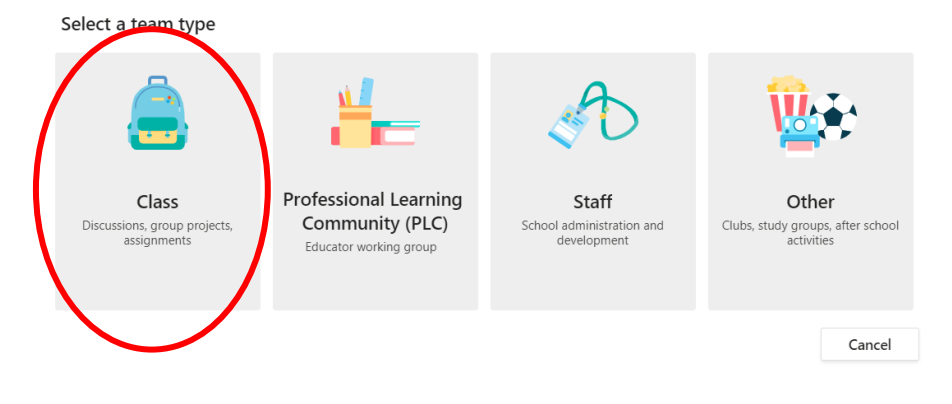

4. Create a name for your team (suggestion: 3rd Grade Math Assignments). Then click Next.

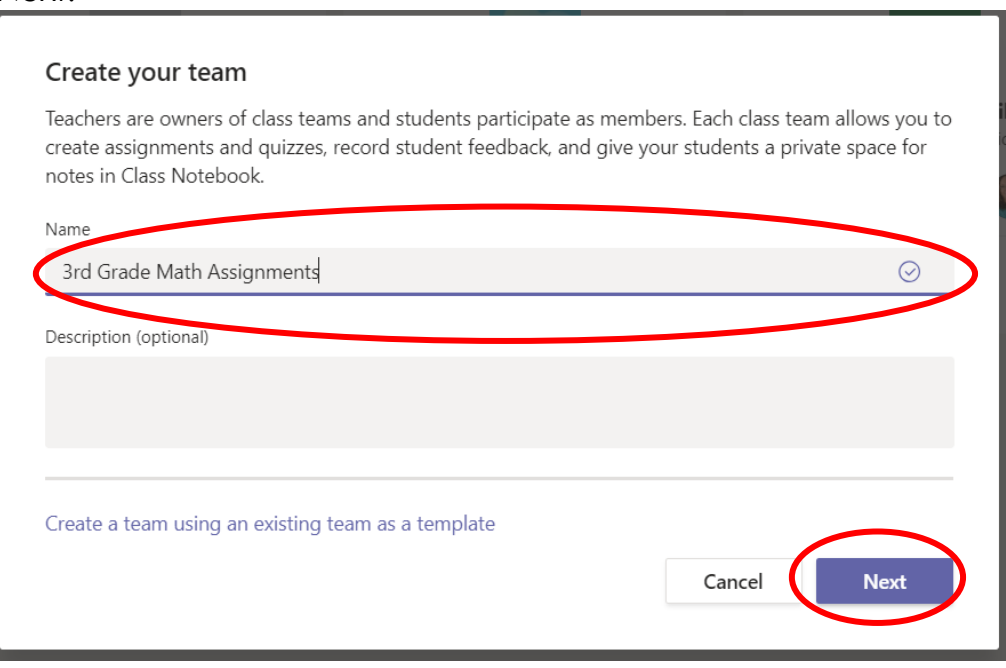

5. Select Teachers. Type in the names of ALL of the teachers on your grade level. Click Add then Close.

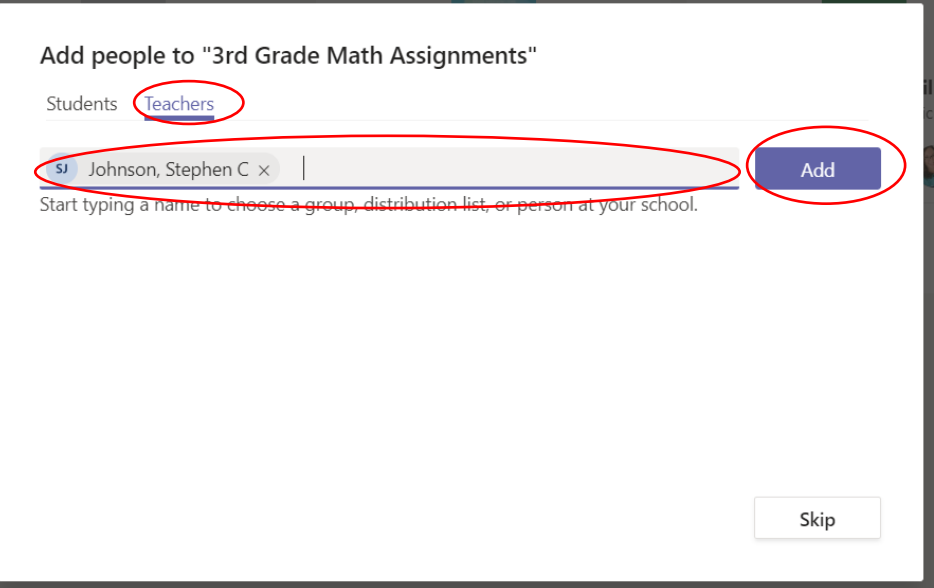

6. Your team is now created. Your team should create all assignments in this Team. They can then be assigned to your individual classes (see Creating assignments how-to document)